## **Beschreibung der Installation des 3DX-Rich-Client als Zusatz für das 3DExperience-Board im cDESK**

- 1. Download der 25GB-Installationsdatei (Campus WHZ: 5min, Extern (200Mbit/s): 45min)
- 2. Ggf. Kopieren der Datei in ein eigenes Verzeichnis, möglichst auf einem separaten Laufwerk (SSD/großen USB-Stick) und Entpacken der 25GB-Installationsdatei (ca. 7min)

Folgende Installationsstruktur entsteht:

- install 3dx EDU 424.6.bat
- $\blacksquare$  2022x
- $\Box$  UserIntentions

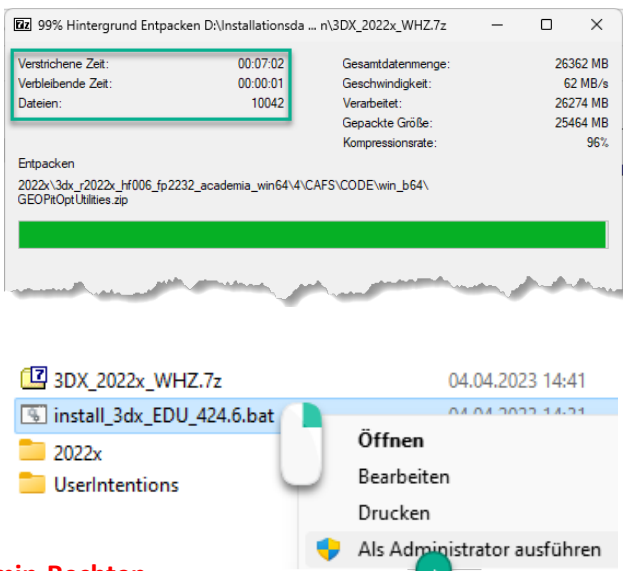

3. Start der *install\_3dx\_EDU\_424.6.bat* **mit Admin-Rechten**

**Der Installationsprozess dauert mind. 1 Stunde.** Der Installations-PC darf in dieser Zeit keine anderen Updates ausführen, nicht in den Eco-Modus um- oder abschalten, sollte als mobiles Gerät am Stromnetz angeschlossen sein.

4. Wählen Sie das Laufwerk aus, wo installiert werden soll (mind. 30 GB freier Speicher erforderlich).

Es steht zur Auswahl: C, D oder E

daraus ergibt sich das Installationsziel *LW:\3dx\B424* (Kommentar: B424=3DX2022x)

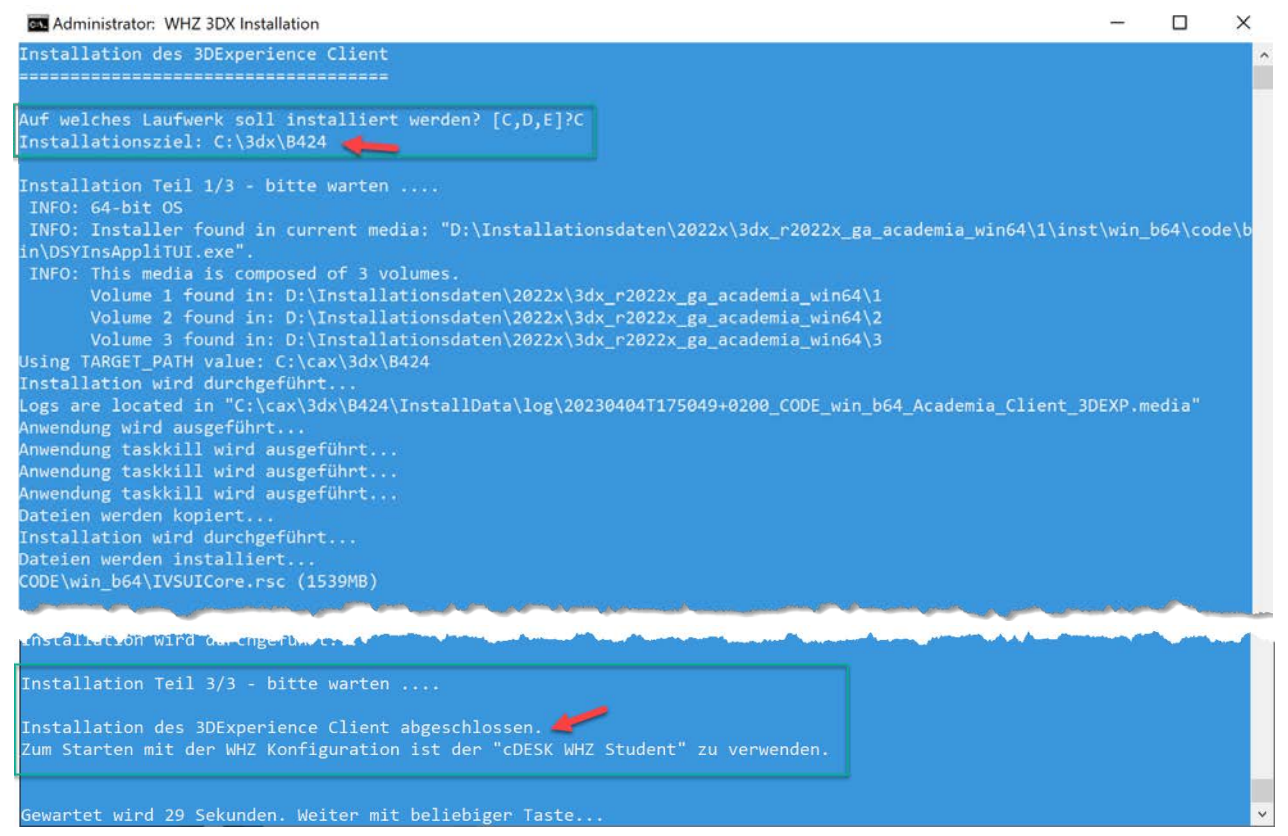

5. Nach erfolgreicher Installation und nachdem Start von cDESK wird der **Rich-Client-Button** ..**3DExperience starten<sup>"</sup> 2 im cDESK-Board 3DExperience** angezeigt

Somit kann sowohl:

- der WEB-Client als auch
- **2** der Rich-Client gestartet werden

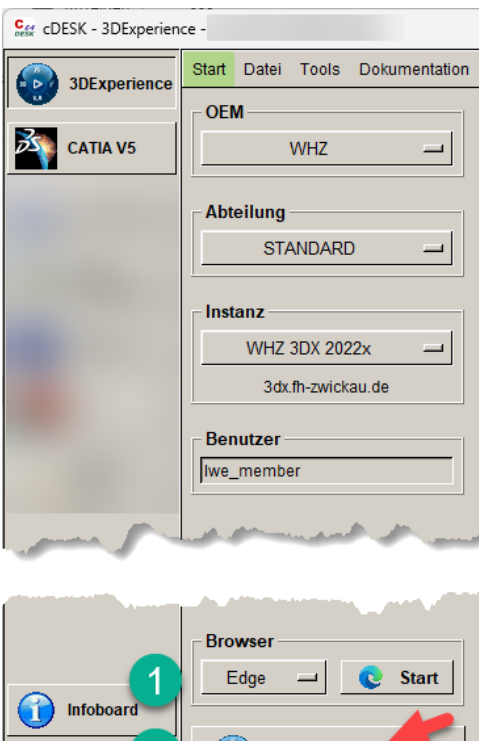

**O** Beenden

**3DExperience starten** 

## **6. Troubleshooting bei Installationsabbruch:**

Sollte die Installation nicht erfolgreich durchgelaufen sein, dann ist vor einem neuen Versuch folgende Workflow zu beachten:

a. Starten Sie die *Uninstall.bat* im Installationsverzeichnis *LW:\3dx\B424* mit Administratorrechten

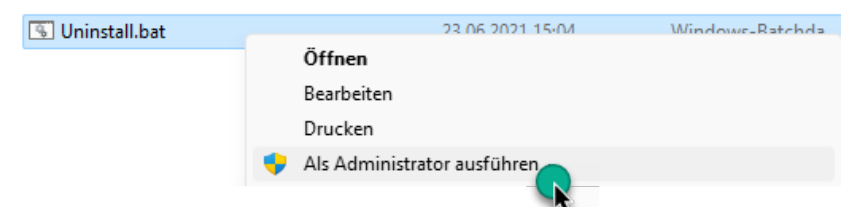

- b. Entpacken Sie erneut die Installationsdatei (siehe unter 2.), da die entpackten Daten während der vorherigen Installation zumindest teilweise gelöscht worden sind
- c. Beginnen Sie wieder mit Start der *install\_3dx\_EDU\_424.6.bat* **mit Admin-Rechten** (wie unter 3.)